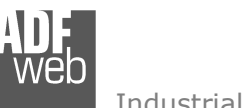

## User Manual

Revision 1.000 **English** 

## **SNMP Agent / CAN – Converter**

(Order Code: HD67420)

For Website information: www.adfweb.com?Product=HD67420

For Price information: www.adfweb.com?Price=HD67420

## **Benefits and Main Features:**

- $\bigoplus$  Wide supply input range
- $\oplus$  Electrical isolation
- $\bigoplus$  Industrial temperature range:
- $\oplus$  -40°C / 105°C (-40°F / 221°F)

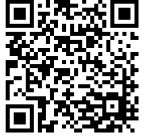

User Manual

## User Manual **SNMP Agent / CAN - Converter**

Document code: MN67420 ENG Revision 1.000 Page 1 of 34 Page 1

<u>of 34</u>

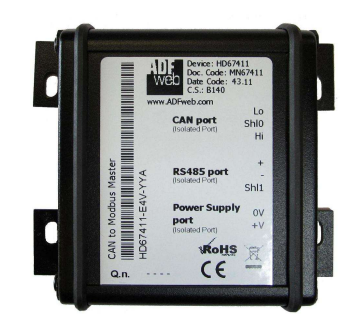

## For others Gateways / Bridges:

#### **J1939 to Modbus**

See also the following links: www.adfweb.com?Product=HD67212 (Modbus RTU)

#### **CANopen to Modbus**

 See also the following links: www.adfweb.com?Product=HD67001 (Modbus RTU Master) www.adfweb.com?Product=HD67002 (Modbus RTU Slave) www.adfweb.com?Product=HD67004 (Modbus TCP Master) www.adfweb.com?Product=HD67005 (Modbus TCP Slave)

For others Gateways / Bridges: For **CAN bus 2.0A** and/or **CAN bus 2.0B** to **Modbus**

See also the following links:

www.adfweb.com?Product=HD67011 (Modbus RTU Slave) www.adfweb.com?Product=HD67012 (Modbus RTU Master) www.adfweb.com?Product=HD67014 (Modbus TCP Slave) www.adfweb.com?Product=HD67015 (Modbus TCP Master)

Do you have an your customer protocol?

See the following links: www.adfweb.com?Product=HD67003

Do you need to choose a device? do you want help? Ask it to the following link: www.adfweb.com?Cmd=helpme

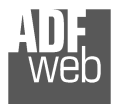

## **INDEX:**

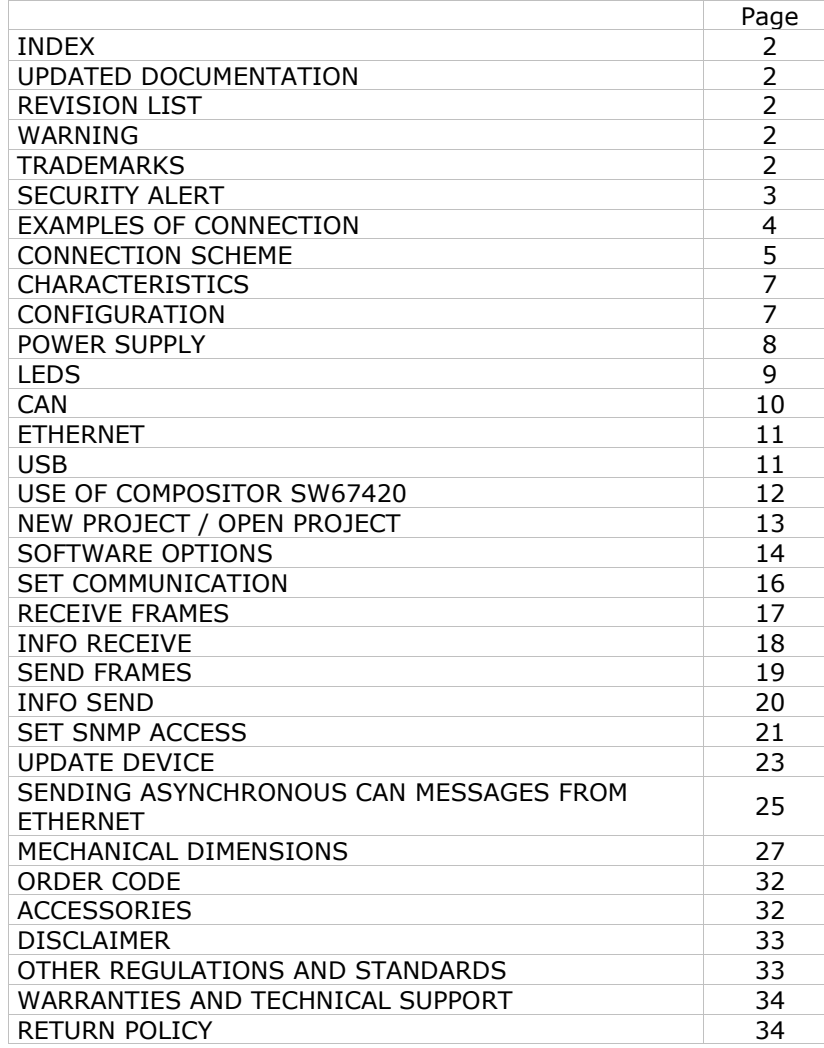

## User Manual **SNMP Agent / CAN - Converter**

Document code: MN67420 ENG Revision 1.000 Page 2 of 34

Page 2

## **UPDATED DOCUMENTATION:**

Dear customer, we thank you for your attention and we remind you that you need to check that the following document is:

<u>of 34</u>

- Updated
- $\div$  Related to the product you own

To obtain the most recently updated document, note the "document code" that appears at the top right-hand corner of each page of this document.

With this "Document Code" go to web page www.adfweb.com/download/ and search for the corresponding code on the page. Click on the proper "Document Code" and download the updates.

## **REVISION LIST:**

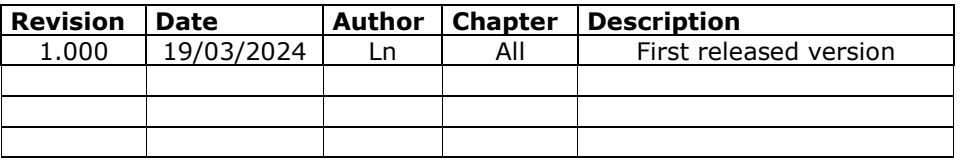

## **WARNING:**

ADFweb.com reserves the right to change information in this manual about our product without warning.

ADFweb.com is not responsible for any error this manual may contain.

## **TRADEMARKS:**

All trademarks mentioned in this document belong to their respective owners.

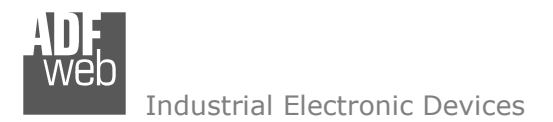

Document code: MN67420 ENG Revision 1.000 Page 3 of 34

<u>of 34</u>

Page 3

## **SECURITY ALERT:**

#### **GENERAL INFORMATION**

 To ensure safe operation, the device must be operated according to the instructions in the manual. When using the device, legal and safety regulation are required for each individual application. The same applies also when using accessories.

#### **INTENDED USE**

 Machines and systems must be designed so the faulty conditions do not lead to a dangerous situation for the operator (i.e. independent limit switches, mechanical interlocks, etc.).

#### **QUALIFIED PERSONNEL**

The device can be used only by qualified personnel, strictly in accordance with the specifications.

 Qualified personnel are persons who are familiar with the installation, assembly, commissioning and operation of this equipment and who have appropriate qualifications for their job.

#### **RESIDUAL RISKS**

 The device is state-of-the-art and is safe. The instruments can represent a potential hazard if they are inappropriately installed and operated by untrained personnel. These instructions refer to residual risks with the following symbol:

This symbol indicates that non-observance of the safety instructions is a danger for people that could lead to serious injury or death and / or the possibility of damage.

#### **CE CONFORMITY**

The declaration is made by our company. You can send an email to support@adfweb.com or give us a call if you need it.

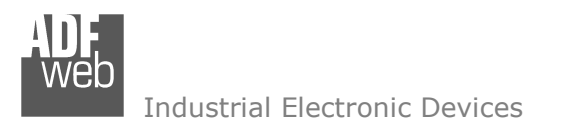

**EXAMPLE OF CONNECTION:** 

## User Manual **SNMP Agent / CAN - Converter**

Document code: MN67420\_ENG Revision 1.000 Page 4 of 34

<u>of 34</u>

Page 4

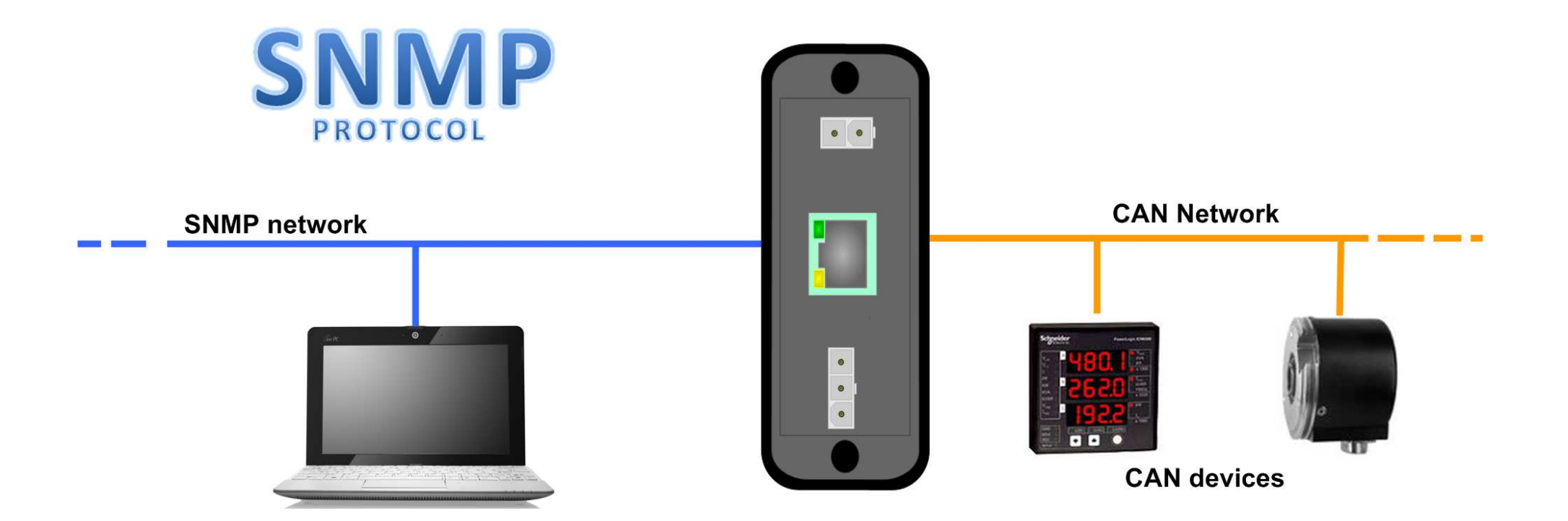

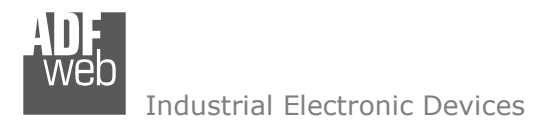

## User Manual **SNMP Agent / CAN - Converter**

Document code: MN67420 ENG Revision 1.000 Page 5 of 34

<u>of 34</u>

Page 5

## **CONNECTION SCHEME:**

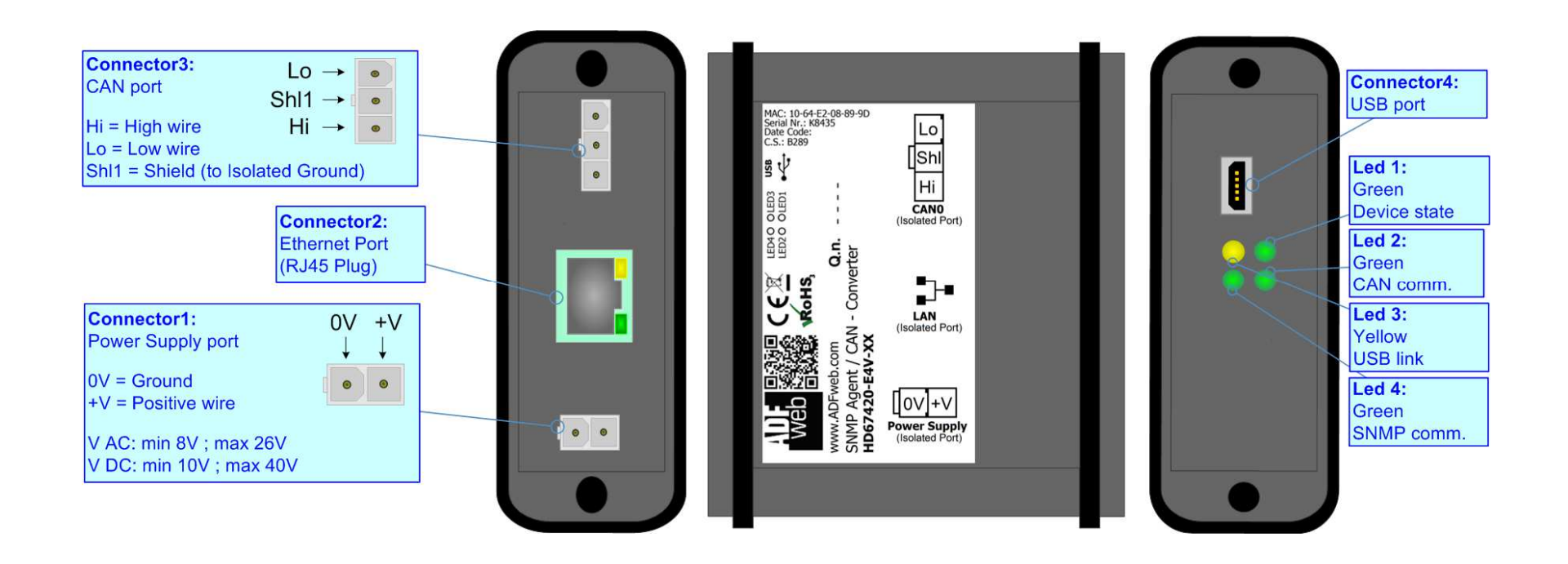

*Figure 1a: Connection scheme for HD67420-E4x-xx*

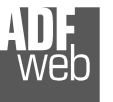

## User Manual **SNMP Agent / CAN - Converter**

Document code: MN67420 ENG Revision 1.000 Page 6 of 34

<u>of 34</u>

Page 6

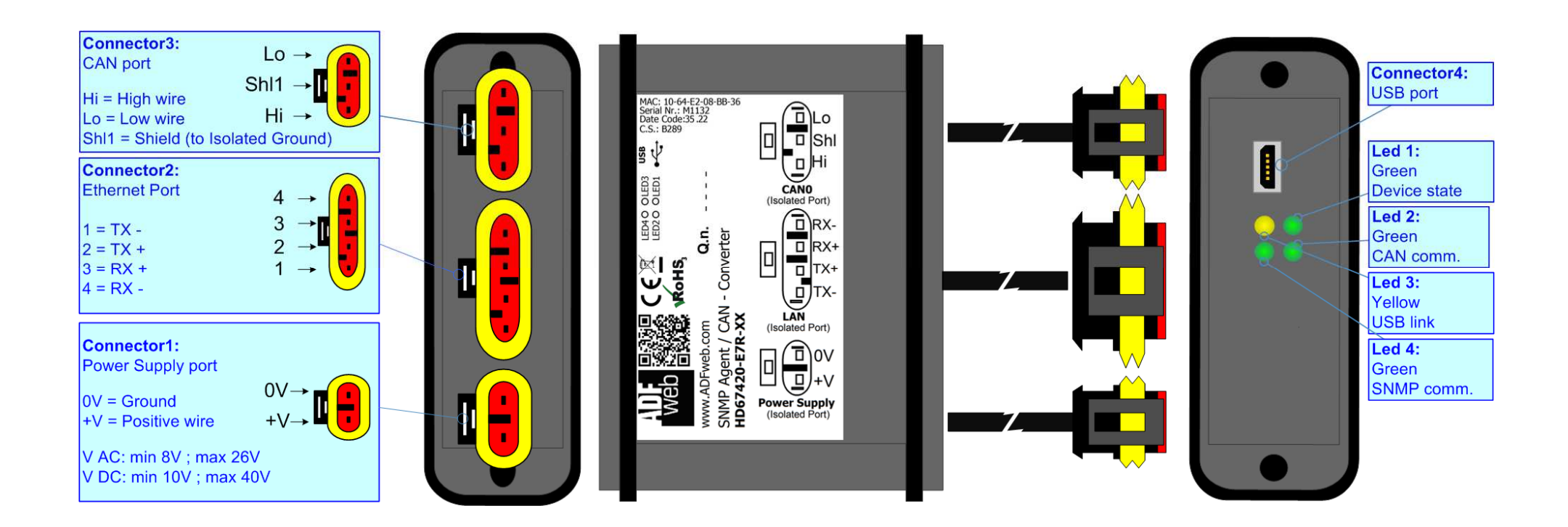

*Figure 1b: Connection scheme for HD67420-E7x-xx*

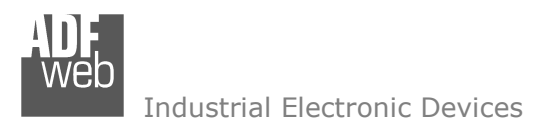

Document code: MN67420 ENG Revision 1.000 Page 7 of 34 Page 7

<u>of 34</u>

## **CHARACTERISTICS:**

The "**HD67420**" series are rugged devices used to interface CAN devices with SNMP network.

 With its particular enclosure, equipped with four fixing lugs, makes available the mounting of the device in any plane surface (horizontal, vertical, oblique).

 It is possible to have the device varnished or totally resined and also in both cases with "Mini-Fit®" connectors or "AMP SuperSeal 1.5" connectors. If is resined, the enclosure, like the "AMP SuperSeal 1.5" connectors, is waterproof.

All the four series have these characteristics:

- Triple 4kV isolation between Power Supply / SNMP / CAN;
- Varnished / Resined (optionally);
- $\div$  Wide power supply input range: 8...26V AC | 10...40V DC;
- Mini-Fit® / AMP SuperSeal 1.5 connectors;
- $\div$  Metal enclosure with fixing lugs;
- $\div$  Possibility to use Metal hose clamps for fixing it without using lugs;
- $\div$  Microprocessor for data control;
- Wide temperature range: -40°C / 105°C (-40°F / 221°F).

## **CONFIGURATION:**

You need Compositor SW67420 software on your PC in order to perform the following:

- **►** Define the parameter of SNMP line;
- **►** Define the parameter of CAN line;
- $\rightarrow$  Define the CAN frames that the converter can accept;
- $\div$  Define the CAN frames that the converter sends trough the CAN line;
- $\rightarrow$  Define the map of CAN byte that must be written in the SNMP array;
- $\div$  Define the map of which SNMP bytes must be written in CAN frames;
- **↓** Update the device.

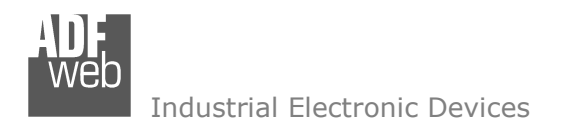

## **POWER SUPPLY:**

The devices can be powered between a wide range of tensions. For more details see the two tables below.

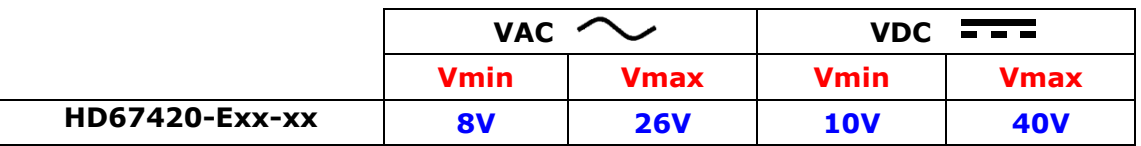

## Consumption at 24V DC:

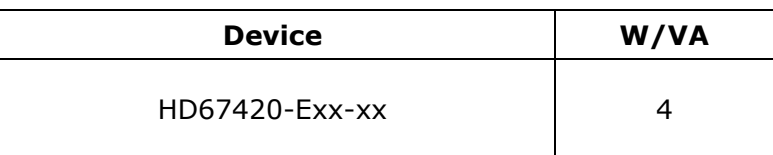

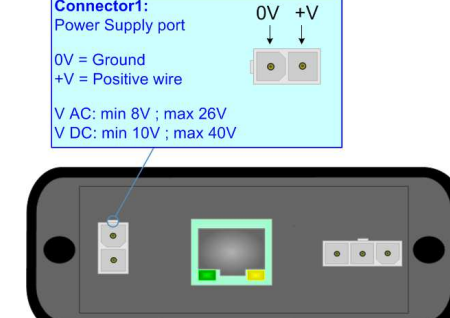

## **Caution: Not reverse the polarity power** $0V$ ÷.  $+V$  QV  $\langle \Phi \rangle$  $\overline{\bullet}$ 旦 Œ  $+V$ HD67420-E4x-xx HD67420-E7x-xx

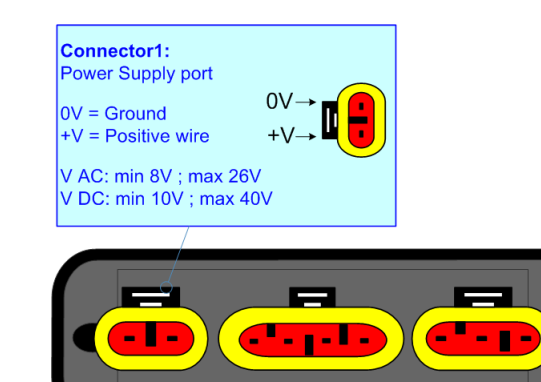

## User Manual **SNMP Agent / CAN - Converter**

Document code: MN67420\_ENG Revision 1.000 Page 8 of 34

<u>of 34</u>

Connector1:

Page 8

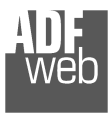

Document code: MN67420\_ENG Revision 1.000 Page 9 of 34 Page 9

<u>of 34</u>

## **LEDS:**

The device has got four LEDs that are used to give information of the functioning status. The various meanings of the LEDs are described in the table below.

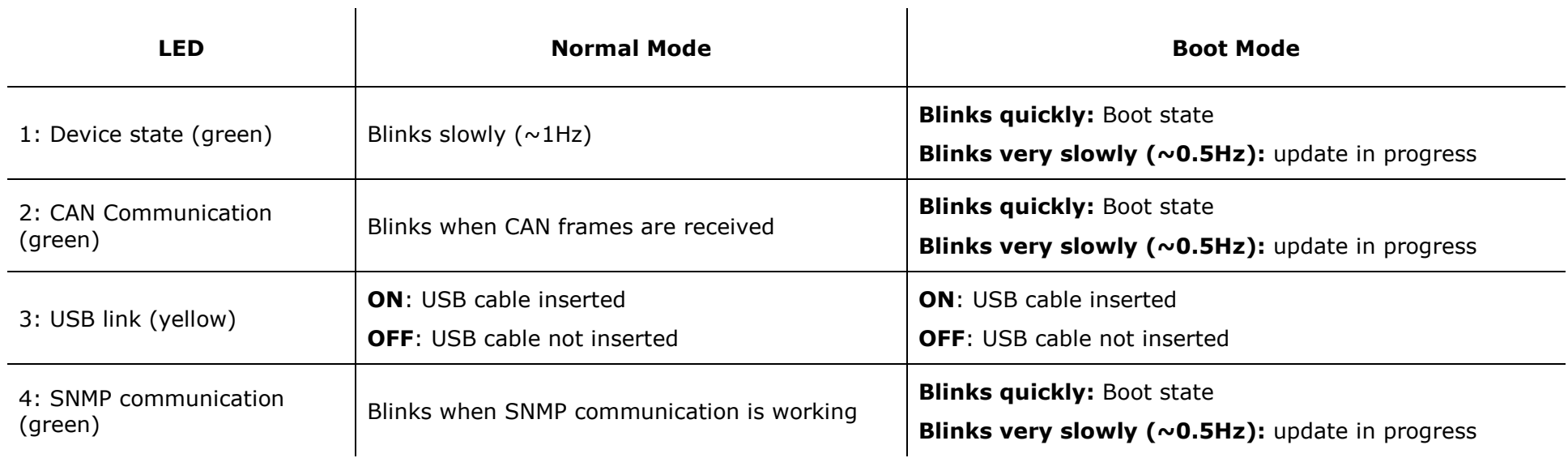

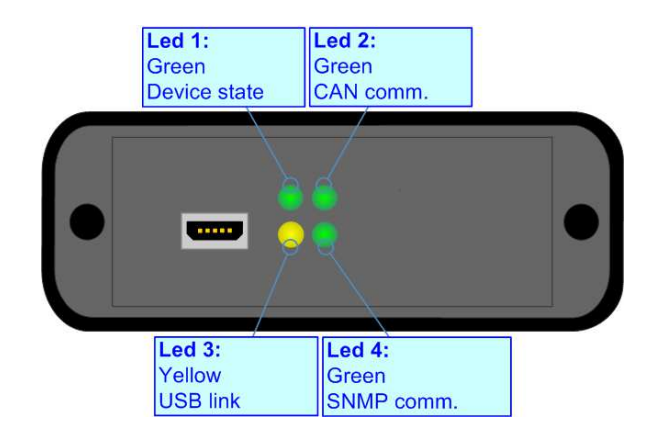

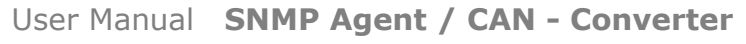

Document code: MN67420 ENG Revision 1.000 Page 10 of 34 Page 10

Connector3:

of 34

Industrial Electronic Devices

## **CAN:**

The connection of CAN in the HD67420-E4x-xx device must be made with a 3way MiniFit Female connector. The pinout of Male Mini-Fit connector of the board is at right side of the page.

The connection of CAN in the HD67420-E7x-xx device must be made with a AMP SuperSeal 1.5 Male connector. The pinout of Female connector of the board is at right side of the page.

The termination of CAN line, with a 120Ω resistor, in the HD67420-Exx-xx is made internally of the device; when the order is performed. If the device have the CAN terminated the code is the follow: HD67420-Exx-Yx; otherwise is this other: HD67420-Exx-Nx.

Cable characteristics:

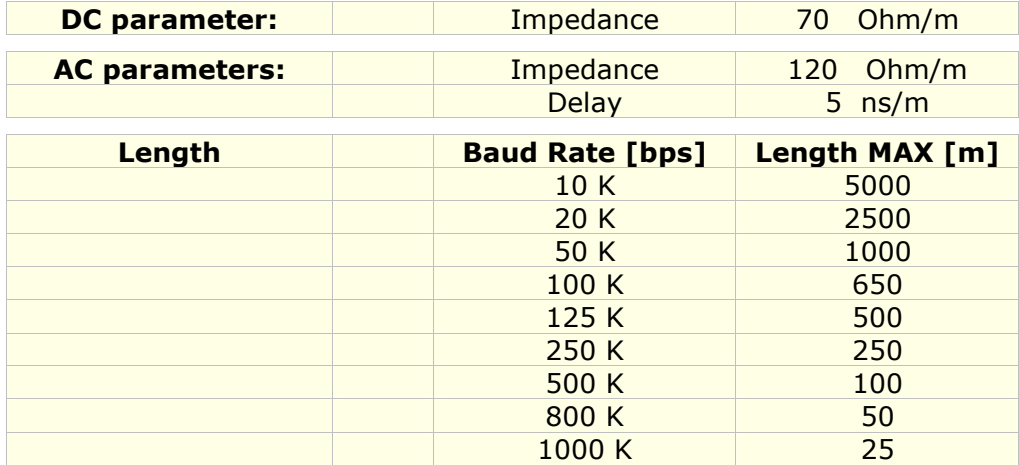

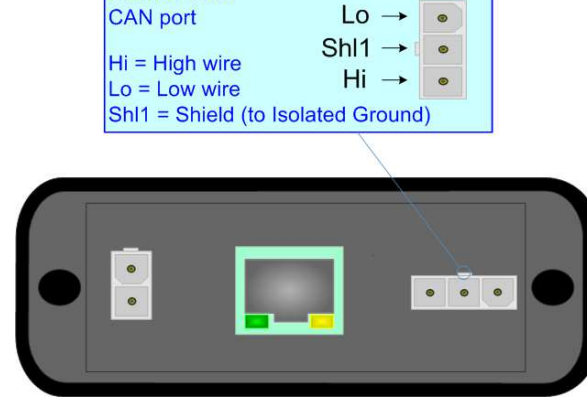

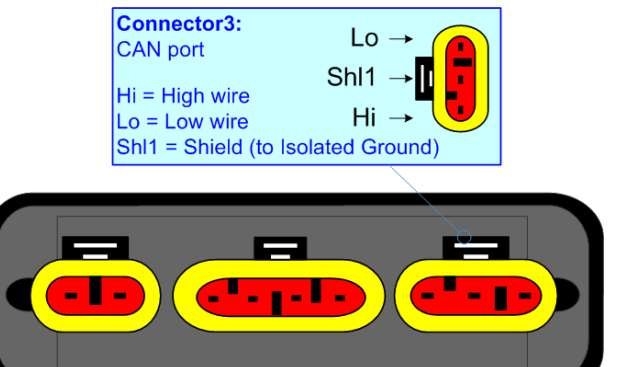

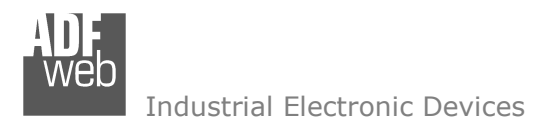

## **ETHERNET:**

The connection of Ethernet in the HD67420 device must be made with at least a Category 5E cable. The maximum length of the cable should not exceed 100m. The cable has to conform to the T568 norms relative to connections in cat.5 up to 100 Mbps. To connect the device to an Hub/Switch is recommended the use of a straight cable, to connect the device to a PC/PLC/other is recommended the use of a cross cable.

The connection of Ethernet in the HD67420-E4x-xx device must be made with RJ45 connector.

The connection of the Ethernet in the HD67420-E7x-xx device must be made with a AMP SuperSeal 1.5 Male connector. The pinout of Female connector of the board is at right side of the page.

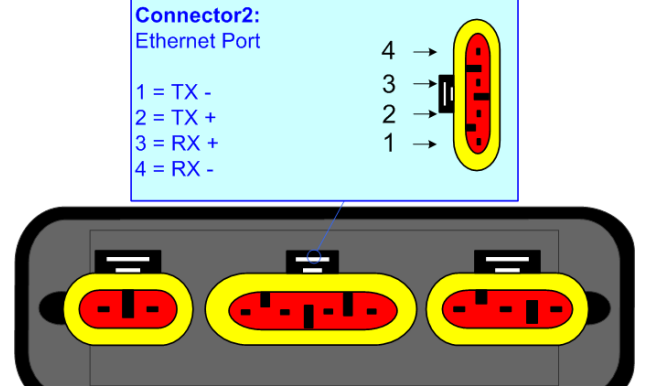

#### **USB:**

The USB port is used to start the converter in Boot Mode. It is necessary to use a Micro USB type B cable.

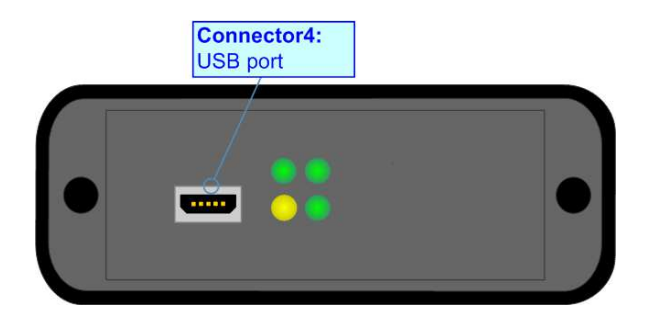

User Manual **SNMP Agent / CAN - Converter**

Document code: MN67420 ENG Revision 1.000 Page 11 of 34 Page 11

of 34

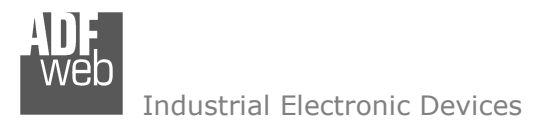

User Manual **SNMP Agent / CAN - Converter**

Document code: MN67420\_ENG Revision 1.000 Page 12 of 34 Page 12

of 34

#### **USE OF COMPOSITOR SW67420:**

To configure the Converter, use the available software that runs with Windows called SW67420. It is downloadable on the site www.adfweb.com and its operation is described in this document. *(This manual is referenced to the last version of the software present on our web site)*. The software works with MSWindows (XP, Vista, Seven, 8, 10 or 11; 32/64bit).

When launching the SW67420, the window below appears (Fig. 2).

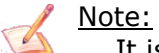

It is necessary to have installed .Net Framework 4.

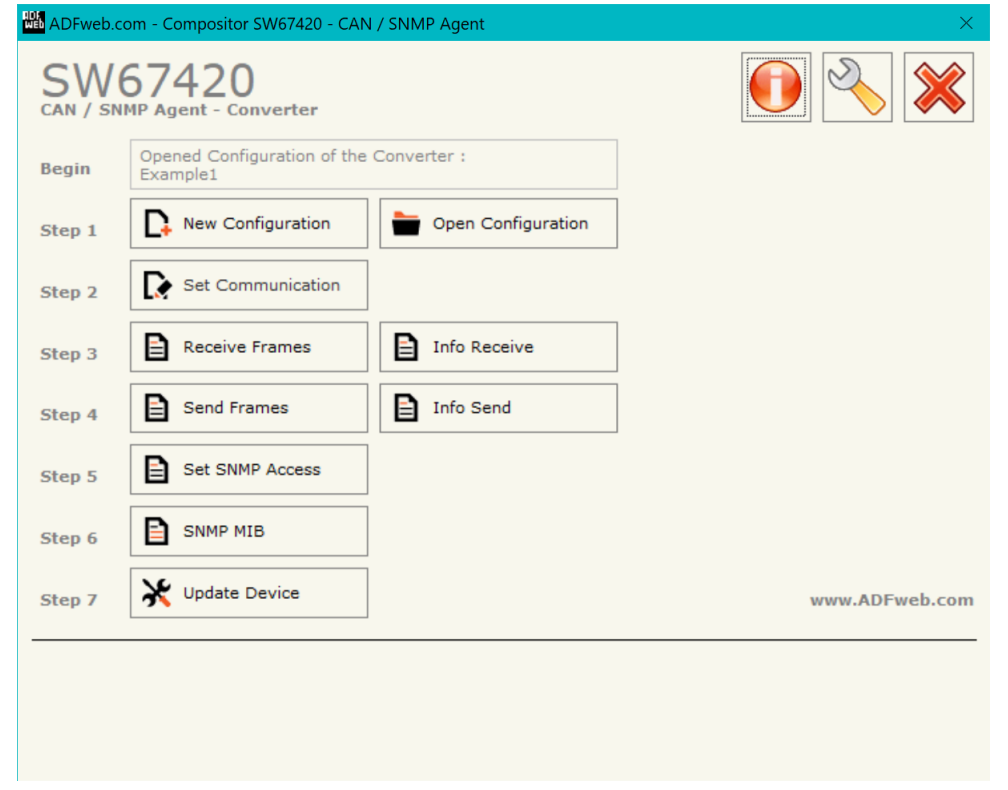

*Figure 2: Main window for SW67420*

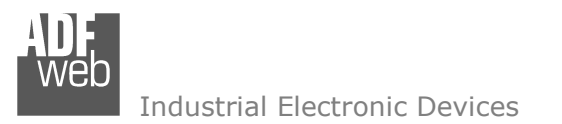

## User Manual **SNMP Agent / CAN - Converter**

Document code: MN67420 ENG Revision 1.000 Page 13 of 34

of 34

Page 13

## **NEW CONFIGURATION / OPEN CONFIGURATION:**

The "**New Configuration**" button creates the folder which contains the entire device's configuration.

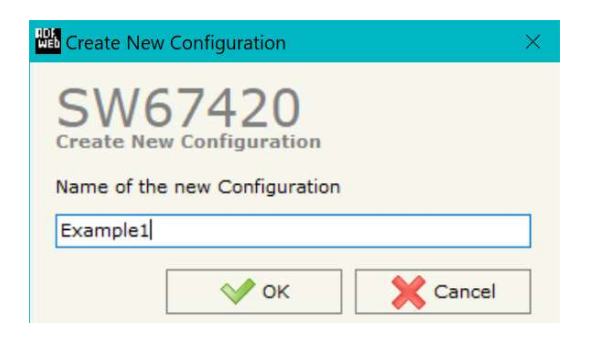

A device's configuration can also be imported or exported:

- $\rightarrow$  To clone the configurations of a programmable "SNMP Agent / CAN Converter" in order to configure another device in the same manner, it is necessary to maintain the folder and all its contents;
- $\overline{\phantom{a}}$  To clone a project in order to obtain a different version of the project, it is sufficient to duplicate the project folder with another name and open the new folder with the button "**Open Configuration**".

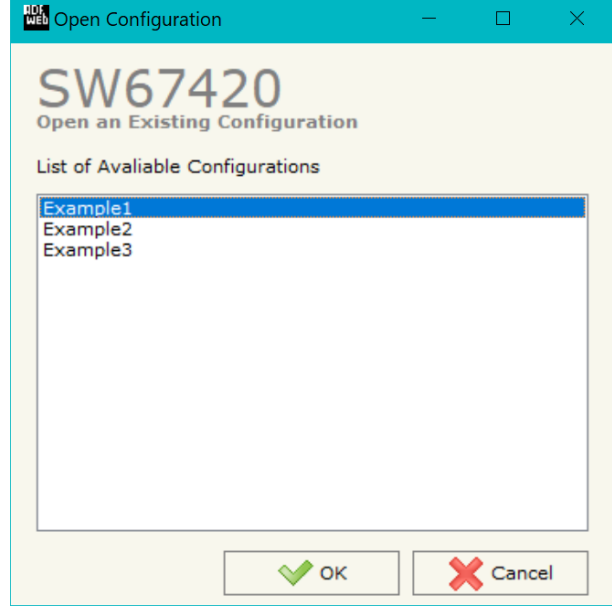

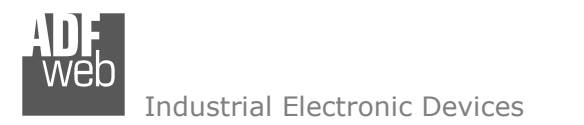

Document code: MN67420\_ENG Revision 1.000 Page 14 of 34 Page 14

of 34

## **SOFTWARE OPTIONS:**

**KH** Software Optic

Software Opt

 $\vee$  ok

By pressing the "**Settings**" (  $\Box$ ) button there is the possibility to change the language of the software and check the updatings for the compositor.

**NH** Software Options

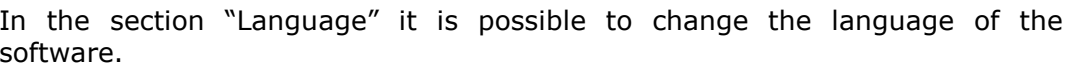

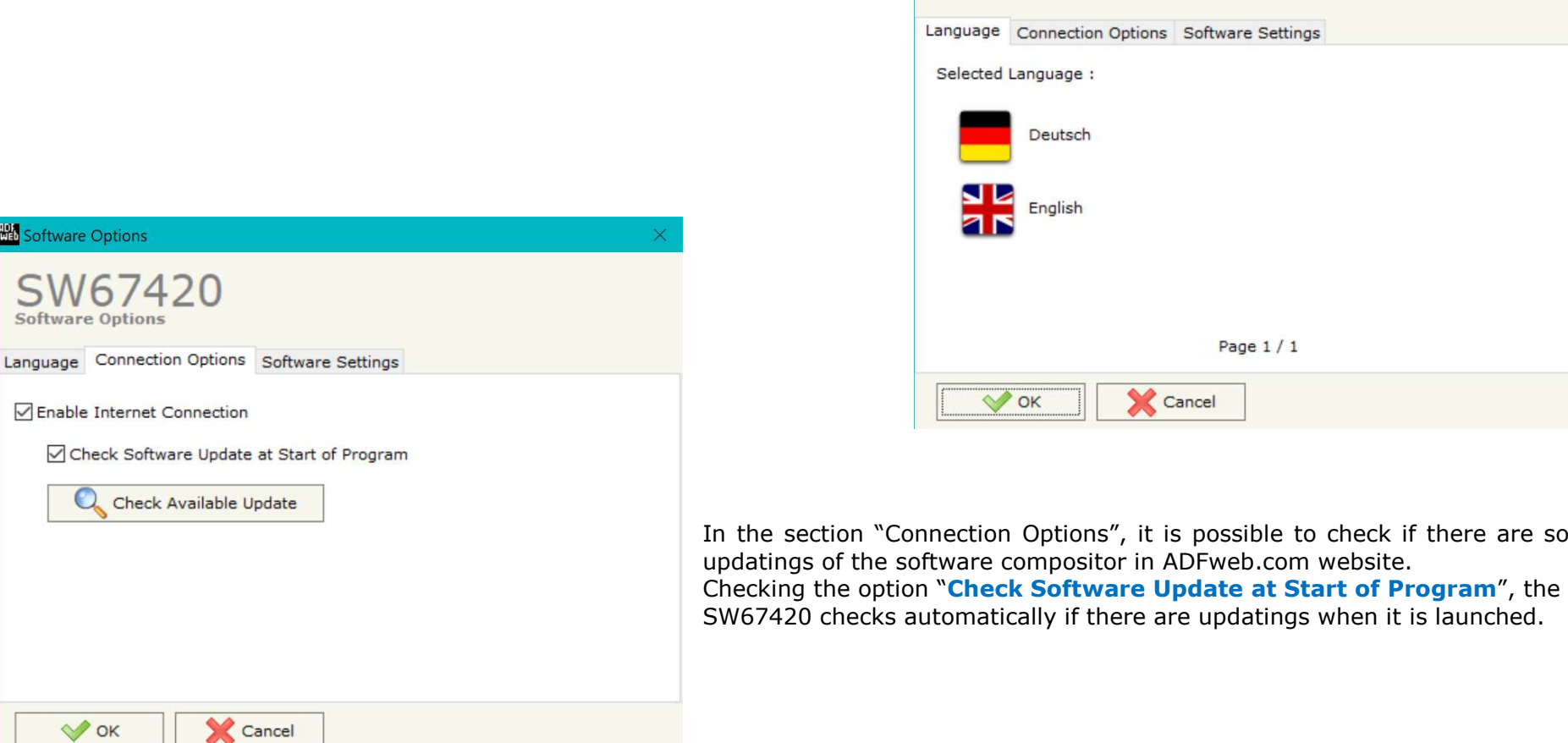

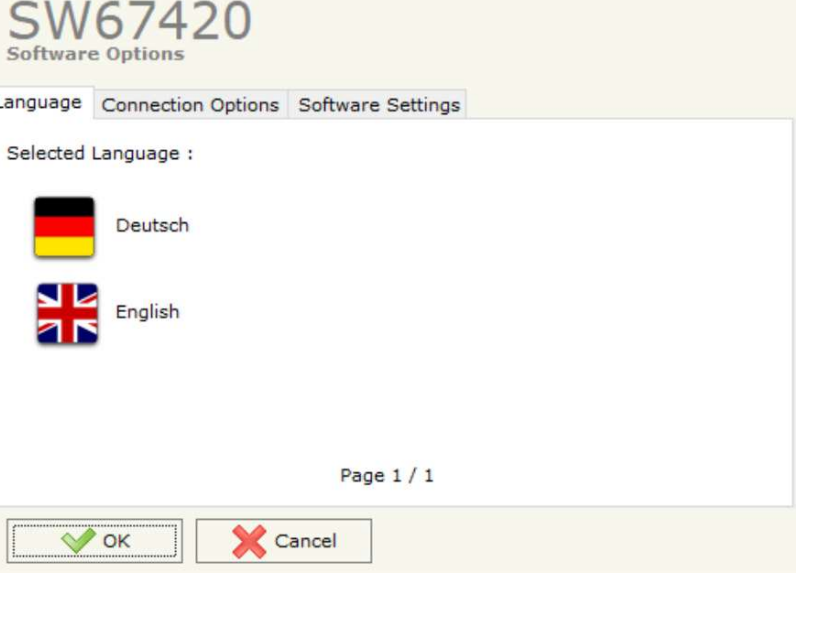

is possible to check if there are some

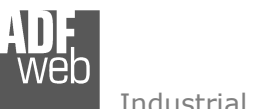

of 34

Document code: MN67420\_ENG Revision 1.000 Page 15 of 34 Page 15

In the section "Software Settings", it is possible to enable/disable some keyboard's commands for an easier navigation inside the tables contained in

the different sections of the software.

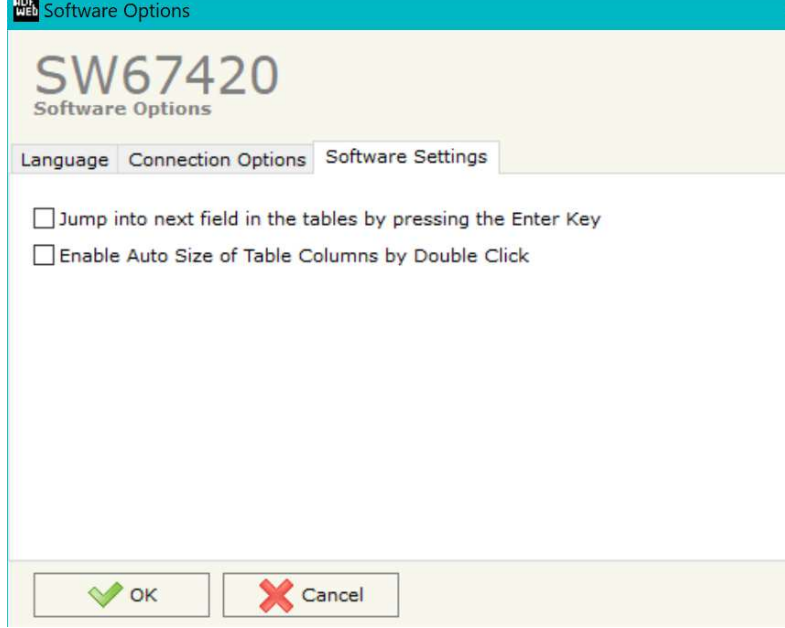

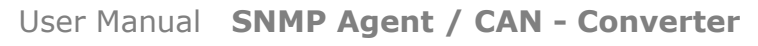

Page 16

Document code: MN67420 ENG Revision 1.000 Page 16 of 34

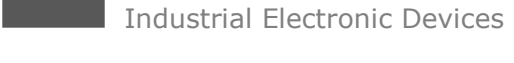

## **SET COMMUNICATION:**

This section define the fundamental communication parameters of two buses, CAN and SNMP.

By Pressing the "**Set Communication**" button from the main window of SW67420 (Fig. 2) the window "Set Communication" appears (Fig. 3).

The meaning of the fields of "SNMP" are:

- $\div$  In the field "IP ADDRESS" the IP address to assign to the converter is defined;
- In the field "**SUBNET Mask**" the SubNet Mask of the converter is defined;
- In the field "**GATEWAY**" the default gateway of the network is defined. This feature can be enabled or disabled pressing the Check Box field. This feature is used for going out of the net;
- In the field "**Tunneling Port**" it is possible to define the port to use for the "Tunneling mode" (see page 25 for more details);
- In the field "**Send Back CAN messages**" it is possible to enable the transmission of CAN messages in a transparent mode;
- If the option "**Reply on the Tunneling Port**" is checked, the CAN messages are sent to the Tunneling Port (applicable only if the "Send back CAN messages" is enabled);
- In the field "**SNMP Name of Station**" the name for SNMP Agent station is defined;
- In the field "**Contact**" the contact for SNMP Agent station is defined;
- **→** In the field "**Location**" the location for SNMP Agent station is defined;
- $\bullet$  If SNMP V3 is used, the following fields must be filled:
	- o In the field "**User**" the user for the SNMP authentication is defined;
	- o In the field "**Security Level**" the type of security used is defined;
	- o In the field "**Authority**" the password for the SNMP authentication is defined;
	- o In the field "**Authority Mode**" the mode used for the authentication is defined;
	- o In the field "**Privacy**" the password for Privacy authentication is defined;
	- o In the field "**Privacy Mode**" the mode used for Privacy is defined;

The means of the fields for the "CAN" section are:

In the field "**Baudrate**" the data rate for the CAN is defined.

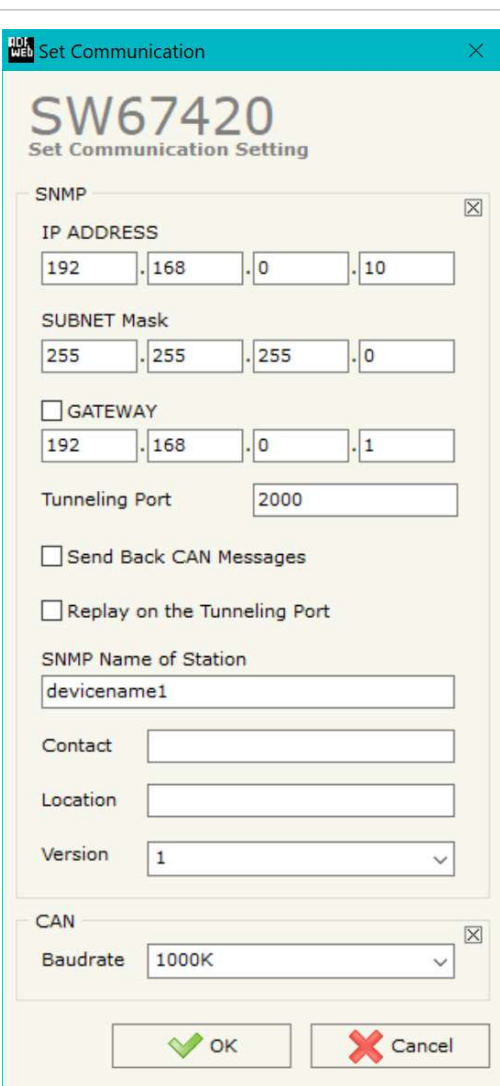

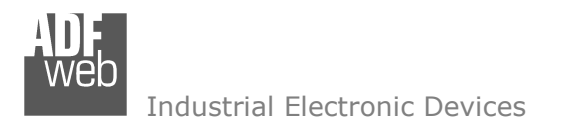

Document code: MN67420 ENG Revision 1.000 Page 17 of 34 Page 17

of 34

## **RECEIVE FRAMES:**

By pressing the "**Receive Frames**" button from the main window for SW67420 (Fig. 2) the "Receive CAN Frames" window appears (Fig. 4). The COB-IDs inserted in this table contain the output data of SNMP. These frames are accepted by the converter.

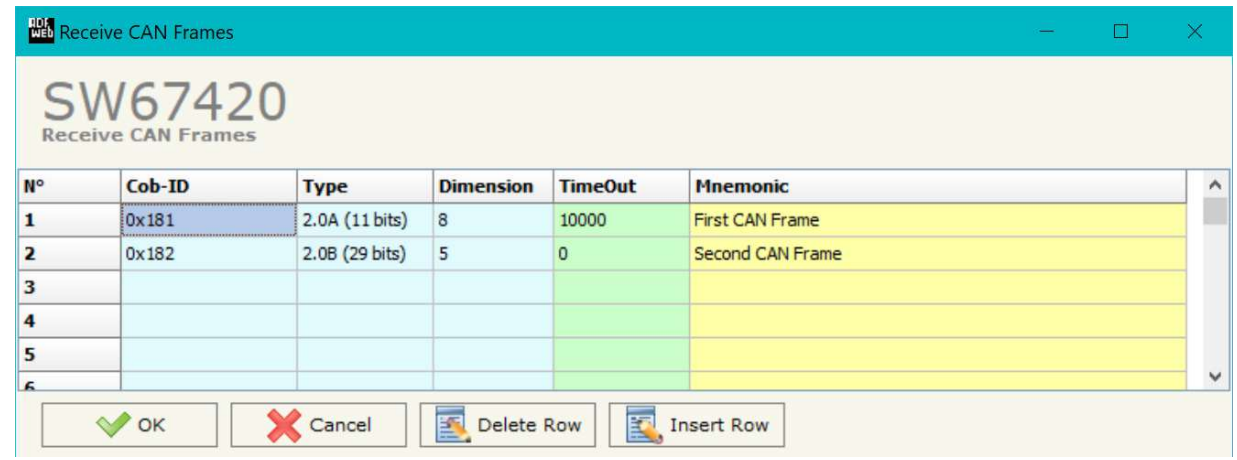

*Figure 4: "Receive CAN Frames" window*

The data of the columns have the following meanings:

- **The the field "Cob-ID"** the COB-ID of the CAN frame is defined;
- In the field "**Type**" the type of CAN message is defined (2.0A (11 bits) or 2.0B (29 bits));
- In the field "**Dimension**" the number of data bytes of the message (from 1 to 8) is defined;
- In the field "**TimeOut**" the time (in ms) of the timeout of the data is defined. If a CAN frame is not received in this time, all the data of the CAN frame will be set to '0'. It is possible to disable this function by setting this field to '0';
- In the field "**Mnemonic**" a brief description is defined.

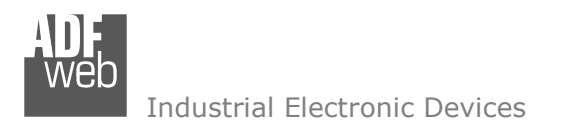

Document code: MN67420\_ENG Revision 1.000 Page 18 of 34 Page 18

of 34

## **INFO RECEIVE:**

By pressing the "**Info Receive**" button from the main window for SW67420 (Fig. 2) the "Receive CAN Frames Info" window appears (Fig. 5):

- **→** In the column "COB ID" there are the COB-IDs listed in the "Receive Frames" section;
- In the fields "**Bytes**" the bytes of the SNMP array of the converter where mapping the data from CAN are defined.

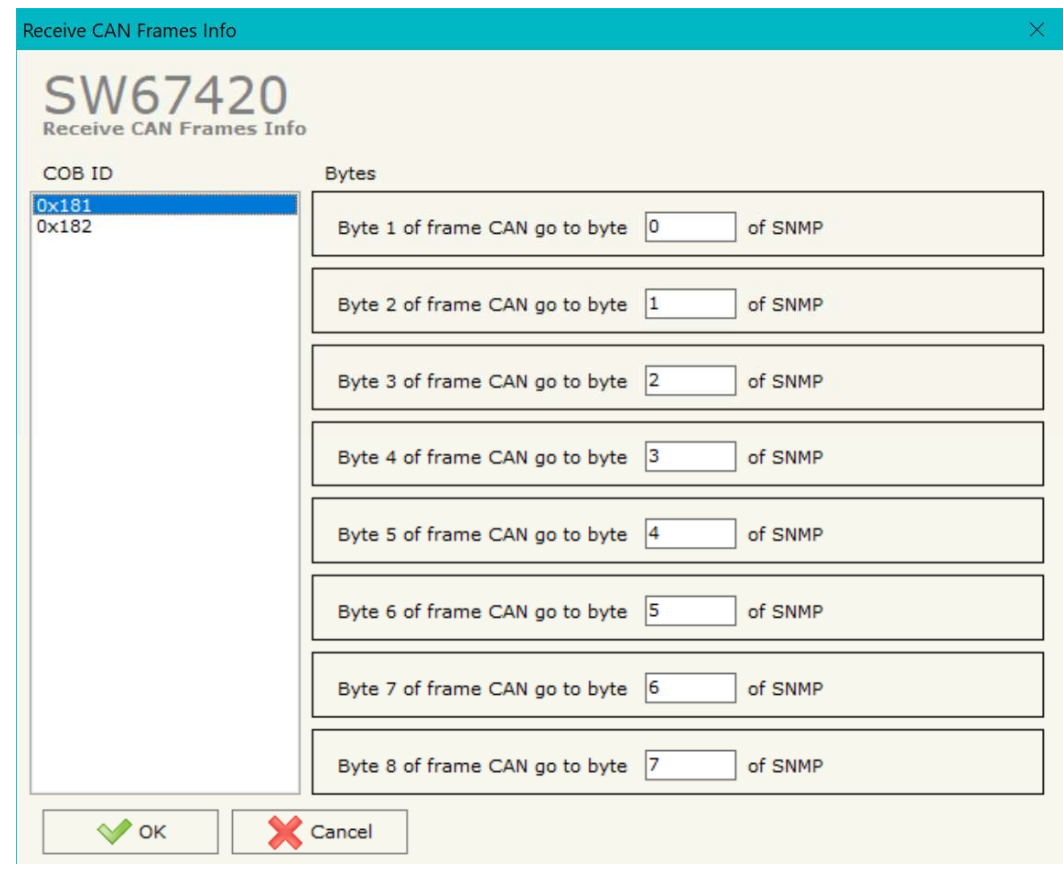

*Figure 5: "Receive CAN Frames Info" window*

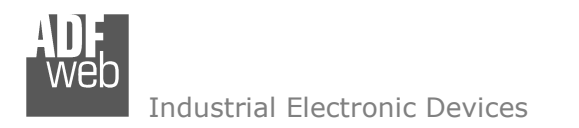

Document code: MN67420 ENG Revision 1.000 Page 19 of 34 Page 19

of 34

## **SEND FRAMES:**

By pressing the "**Send Frames**" button from the main window for SW67420 (Fig. 2) the "Send CAN frames" window appears (Fig. 6). The COB-IDs inserted in this table contain the input data of SNMP. These frames are sent by the converter.

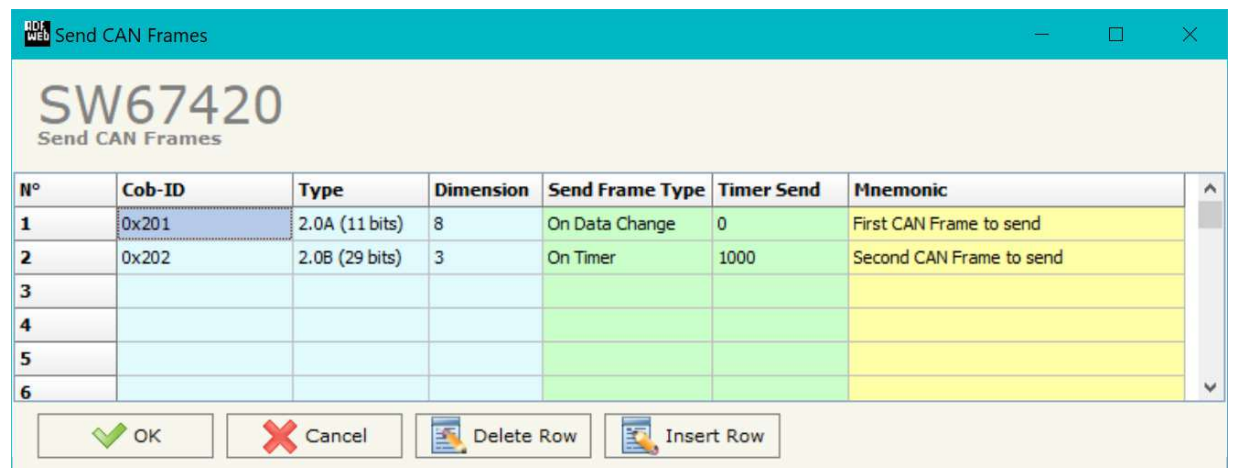

*Figure 6: "Send CAN Frames" window*

The data of the columns have the following meanings:

- **→** In the field "**Cob-ID**" the COB-ID of the CAN frame is defined;
- In the field "**Type**" the type of CAN message sent is defined ('2.0A (11bits)' or '2.0B (29bits)');
- **→** In the field "**Dimension**" the number of bytes of the CAN frame (from 1 to 8) is defined;
- In the field "**Send Frame Type**" the transmission type of the CAN frame is defined. There are two options:
	- o"**On Data Change**": the frame is sent when the data changes;
	- o"**On Times**": the frame is sent cyclically;
- In the field "**Timer Send**" the delay (in ms) between two CAN frames is defined (if the option "**On Timer**" is checked);
- In the field "**Mnemonic**" a brief description is defined.

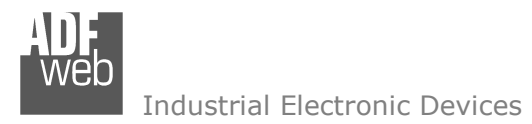

User Manual **SNMP Agent / CAN - Converter**

Document code: MN67420\_ENG Revision 1.000 Page 20 of 34 Page 20

of 34

#### **INFO SEND:**

By pressing the "**Info Send**" button from the main window for SW67420 (Fig. 2) the "Send CAN Frames Info" window appears (Fig. 7):

- **EXP** In the column "COB ID" there are the COB-IDs listed in the "Send Frames" section;
- In the fields "**Bytes**" the bytes of the SNMP array of the converter where taking the data to send on CAN are defined.

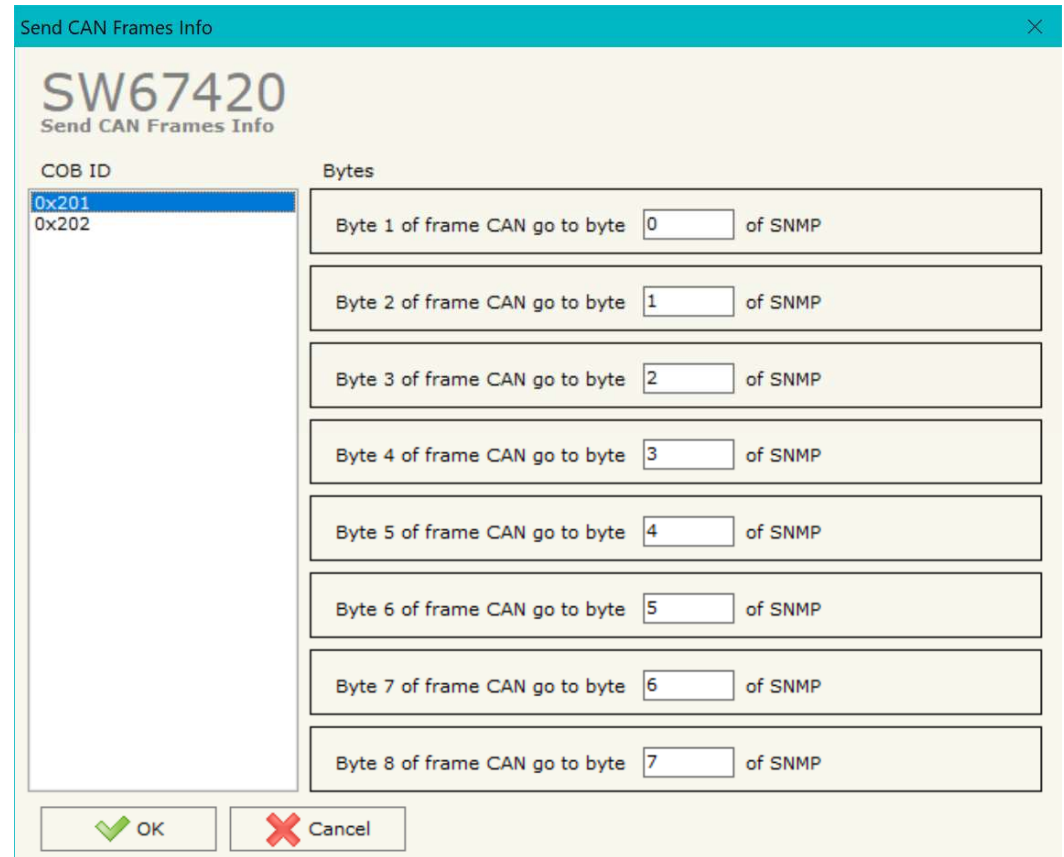

*Figure 7: "Send Frames Info" window*

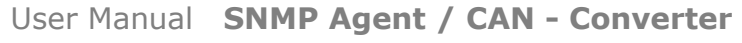

Document code: MN67420 ENG Revision 1.000 Page 21 of 34 Page 21

of 34

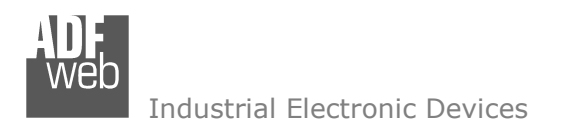

## **SET SNMP ACCESS:**

By pressing the "**Set SNMP Access**" button from the main window for SW67420 (Fig. 2) the "Set SNMP Access" window appears (Fig. 8). In this section, it is possible to create the OIDs for SNMP side to read or write using GET and SET commands or to be sent as TRAP messages. The window is divided into two tables, one for SNMP readings and one for SNMP writings.

The data of the columns in the "SNMP Read" have the following meanings:

- If the field "**Enable**" is checked, the SNMP OID is enabled;
- In the field "**Community Name**" the name of the Community is defined;
- In the field "**Type**" the type of data of the OID is defined (Octet String or Integer);

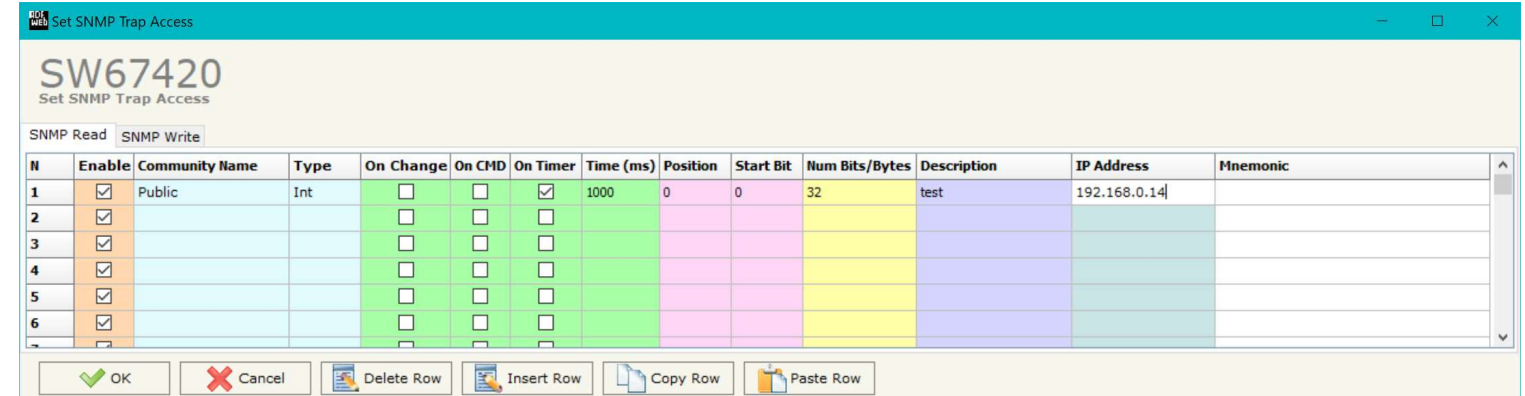

*Figure 8a: "Set SNMP Access -> SNMP Read" window*

- If the field "**On Change**" is checked, the OID is sent as Trap when the data from DALI side change;
- **→** If the field "On CMD" is checked, the OID is sent as Trap when the a DALI command is received;
- If the field "**On Timer**" is checked, the OID is sent as Trap cyclically;
- **→** In the field "**Time (ms)**" the delay time for the Trap send is defined (if "On Timer" option is checked);
- In the field "**Position**" the starting byte of the internal memory array where taking the data is defined;
- **EXECT** In the field "Start Bit" the starting bit of the selected Position is defined;
- In the field "**Num Bits/Bytes**" the dimension of the OID is defined. For 'Int' type the dimension is in bit, for 'String' type the dimension is in bytes;
- **EXPENDE 15 The field "Description"** the description/name of the OID is defined;
- In the field "**IP Address**" the IP Address of the SNMP device where addressing the Trap message is defined. This field is used only when 'On Change' or 'On Timer' option is checked;
- In the field "**Mnemonic**" a brief description of the OID is defined.

Document code: MN67420 ENG Revision 1.000 Page 22 of 34 Page 22

of 34

Industrial Electronic Devices

The data of the columns in the "SNMP Write" have the following meanings:

- If the field "**Enable**" is checked, the SNMP OID is enabled;
- In the field "**Community Name**" the name of the Community is defined;
- In the field "**Type**" the

Integer);

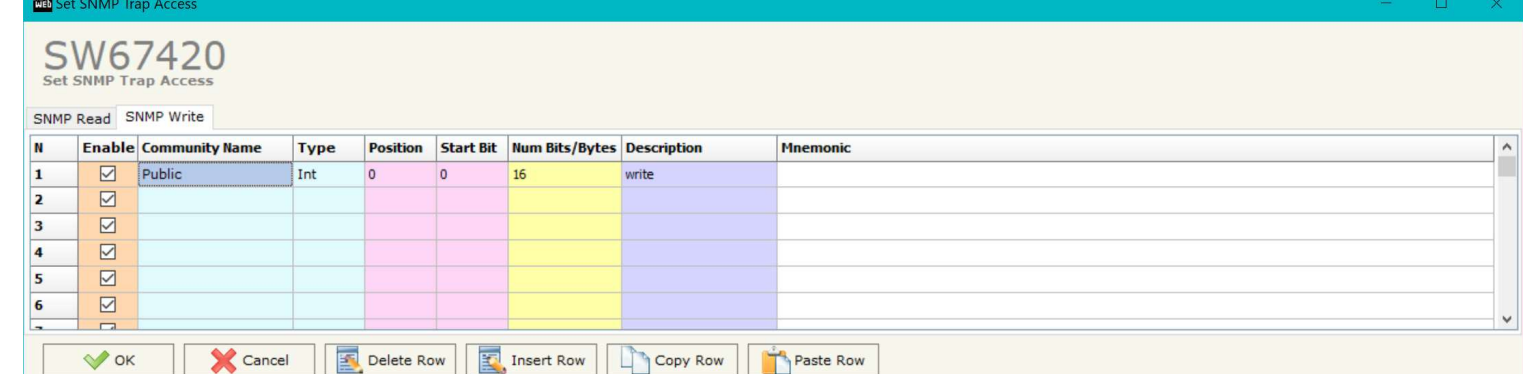

type of data of the OID is defined (Octet String or *Figure 8b: "Set SNMP Access -> SNMP Write" window*

- In the field "**Position**" the starting byte of the internal memory array where mapping the data is defined;
- **→** In the field "**Start Bit**" the starting bit of the selected Position is defined;
- In the field "**Num Bits/Bytes**" the dimension of the OID is defined. For 'Int' type the dimension is in bit, for 'String' type the dimension is in bytes;
- In the field "**Description**" the description/name of the OID is defined;
- In the field "**Mnemonic**" a brief description of the OID is defined.

## Note:

 If the fields "On Change" and "On Timer" are disabled, the OID is readable using standard GET command. If one of these fields is enabled, the OID is sent as Trap and it is readable by GET command too.

## Note:

 The field "Description" must start with lowercase letter and it cannot contain special chars (just letters and numbers). All the "Description" fields must be different between them.

## **SNMP MIB:**

By pressing the "**SNMP MIB**" button it is possible to save the MIB file for the SNMP Agent.

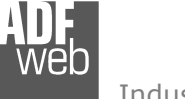

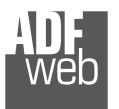

Document code: MN67420 ENG Revision 1.000 Page 23 of 34 Page 23

of 34

## **UPDATE DEVICE:**

By pressing the "**Update Device**" button, it is possible to load the created Configuration into the device; and also the Firmware, if necessary.

If you don't know the actual IP address of the device you have to use this procedure:

- **►** Connect the USB cable:
- Connect the Ethernet cable:
- Turn ON the converter:
- Insert the IP "**192.168.2.205**";
- **→** Press the "**Ping**" button, "Device Found! must appear";
- Press the "**Next**" button;
- $\bullet$  Select which operations you want to do;
- Press the "**Execute update firmware**" button to start the upload;
- When all the operations are "OK", the updating is done;
- **★** Remove the USB cable;

At this point the configuration/firmware on the device is correctly updated.

If you know the actual IP address of the device, you have to use this procedure:

- $\div$  Turn on the Device with the Ethernet cable inserted;
- $\textcolor{red}{\bullet}$  Insert the actual IP of the Converter;
- **→** Press the "**Ping**" button, must appear "Device Found!";
- Press the "**Next**" button;
- $\bullet$  Select which operations you want to do;
- Press the "**Execute update firmware**" button to start the upload;
- $\bullet$  When all the operations are "OK" the device automatically goes at Normal Mode.

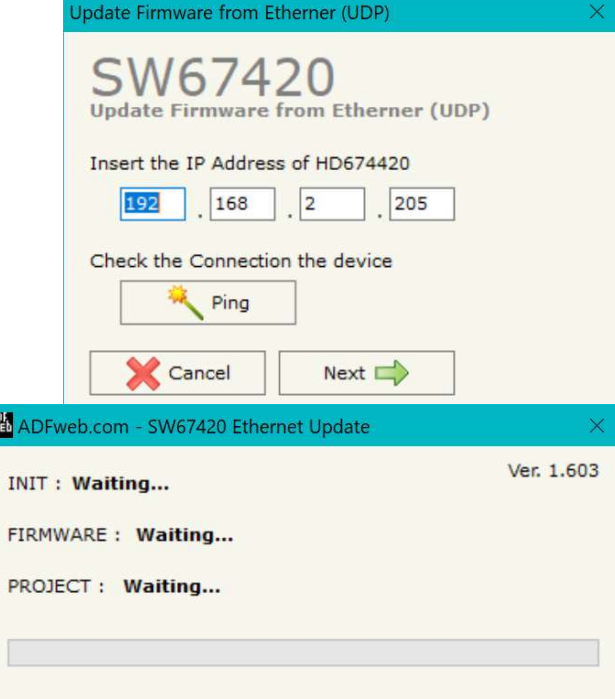

*Figure 9: "Update Device" windows*

## Note:

 When you install a new version of the software, if it is the first time it is better you do the update of the Firmware in the HD67420 device.

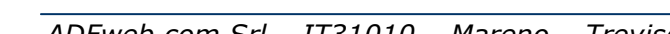

## Note:

When you receive the device, for the first time, you also have to update the Firmware in the HD67420 device.

## Warning:

 If Fig. 10 appears when you try to do the Update try these points before seeking assistance:

- $\div$  Try to repeat the operations for the updating;
- $\div$  Try with another PC;
- $\div$  Try to restart the PC;
- Check the LAN settings;
- $\bullet$  If you are using the program inside a Virtual Machine, try to use in the main Operating System;
- If you are using Windows Seven, Vista, 8, 10 or 11 make sure that you have the administrator privileges;
- $\bullet$  In case you have to program more than one device, using the "UDP Update", you have to cancel the ARP table every time you connect a new device on Ethernet. For do this you have to launch the "Command Prompt" and write the command "arp -d". Pay attention that with Windows Vista, Seven, 8, 10 or 11 you have to launch the "Command Prompt" with Administrator Rights;
- $\div$  Pay attention at Firewall lock.

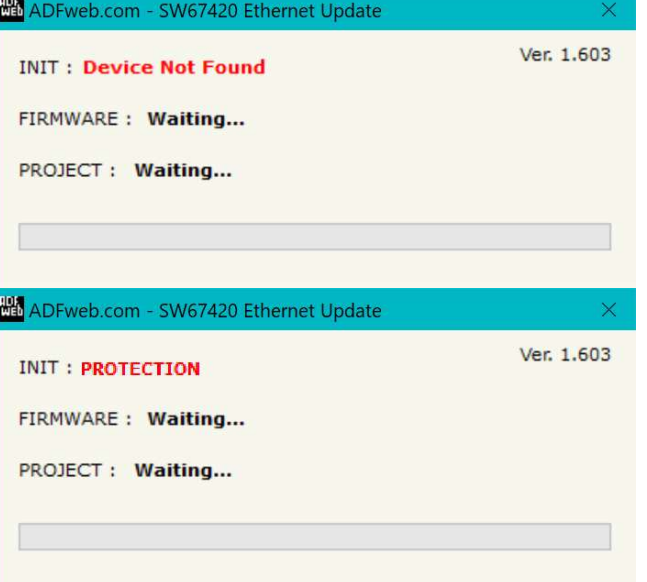

*Figure 10: "Protection" window*

In the case of HD67420 you have to use the software "SW67420": www.adfweb.com\download\filefold\SW67420.zip.

User Manual **SNMP Agent / CAN - Converter**

Document code: MN67420 ENG Revision 1.000 Page 24 of 34 Page 24

of 34

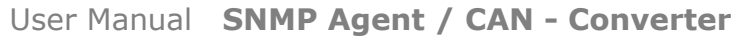

Document code: MN67420 ENG Revision 1.000 Page 25 of 34 Page 25

of 34

## **SENDING ASYNCHRONOUS CAN MESSAGES FROM ETHERNET**

The converter allows to send asynchronous CAN messages (for example a NMT message) directly from Ethernet to CAN. The Ethernet message to send to the converter must have this structure:

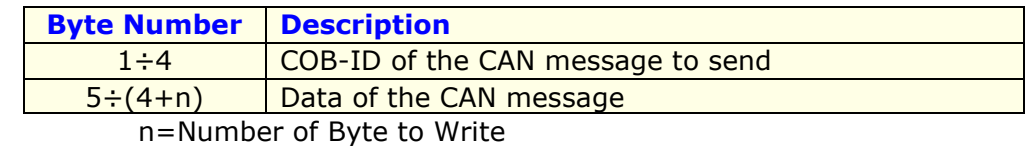

To choose the type of CAN (2.0A or 2.0B) of the frame that the converter will send, it is necessary to put the most significant bit of the byte  $1$  to:

- 0: CAN 2.0A;
- $1:$  CAN 2.0B.

To send a CAN message from Ethernet to CAN, it is necessary to send the UDP message to the tunneling port of the converter.

Example:

```
We want to send the CAN message with these characteristics: 
CAN Type=2.0A; Frame: Cob_ID=0x0000; Data=0x0105.
```
So the string of hexadecimal numbers to be send to the converter is: [00][00][00][00][01][05].

Note:

 After sending the first CAN messages, if the "Send back CAN messages" option is activated, the CAN messages are sent via Ethernet (UDP messages) with the same structure.

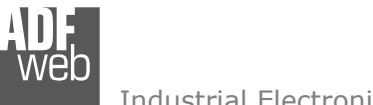

Document code: MN67420\_ENG Revision 1.000 Page 26 of 34 Page 26

of 34

Industrial Electronic Devices

If the option "Send Back CAN messages" is not activated, it is possible to enable/disable it by sending the following UDP messages to the Tunneling Port:

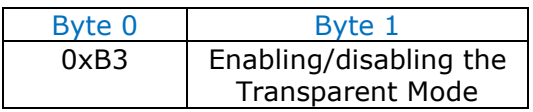

 $0x01$  = Function disabled 0x00 = Function enabled

If the command message is received correctly, the same message is sent back from the converter.

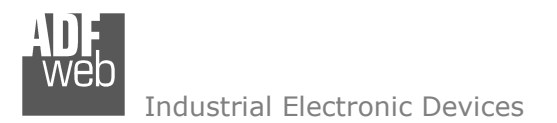

## User Manual **SNMP Agent / CAN - Converter**

Document code: MN67420\_ENG Revision 1.000 Page 27 of 34 Page 27

of 34

# **MECHANICAL DIMENSIONS:** 8 **B6** ADFweb.com S.r.I - E + **Frank** 74 The Brack Property of The Brack Property of The Brack Property<br>The Brack Control of The Brack<br>The Antispact Control<br>The Control Control Control  $\frac{1}{1}$ E-type enclosure measures<br>without fixing lugs **ATORO**<br>THEIR SERIES

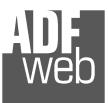

## User Manual **SNMP Agent / CAN - Converter**

Document code: MN67420\_ENG Revision 1.000 Page 28 of 34 Page 28

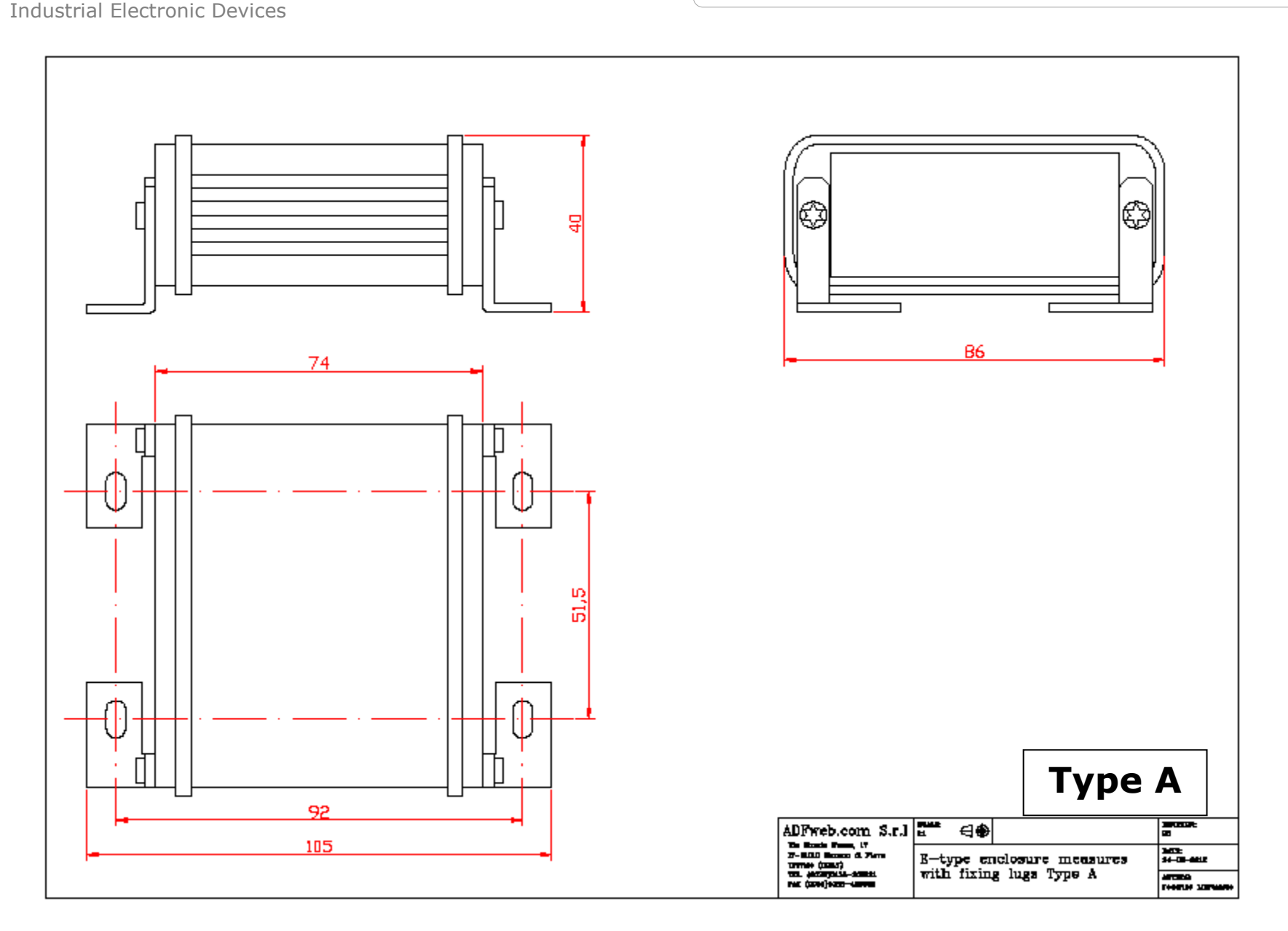

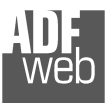

Document code: MN67420\_ENG Revision 1.000 Page 29 of 34 Page 29

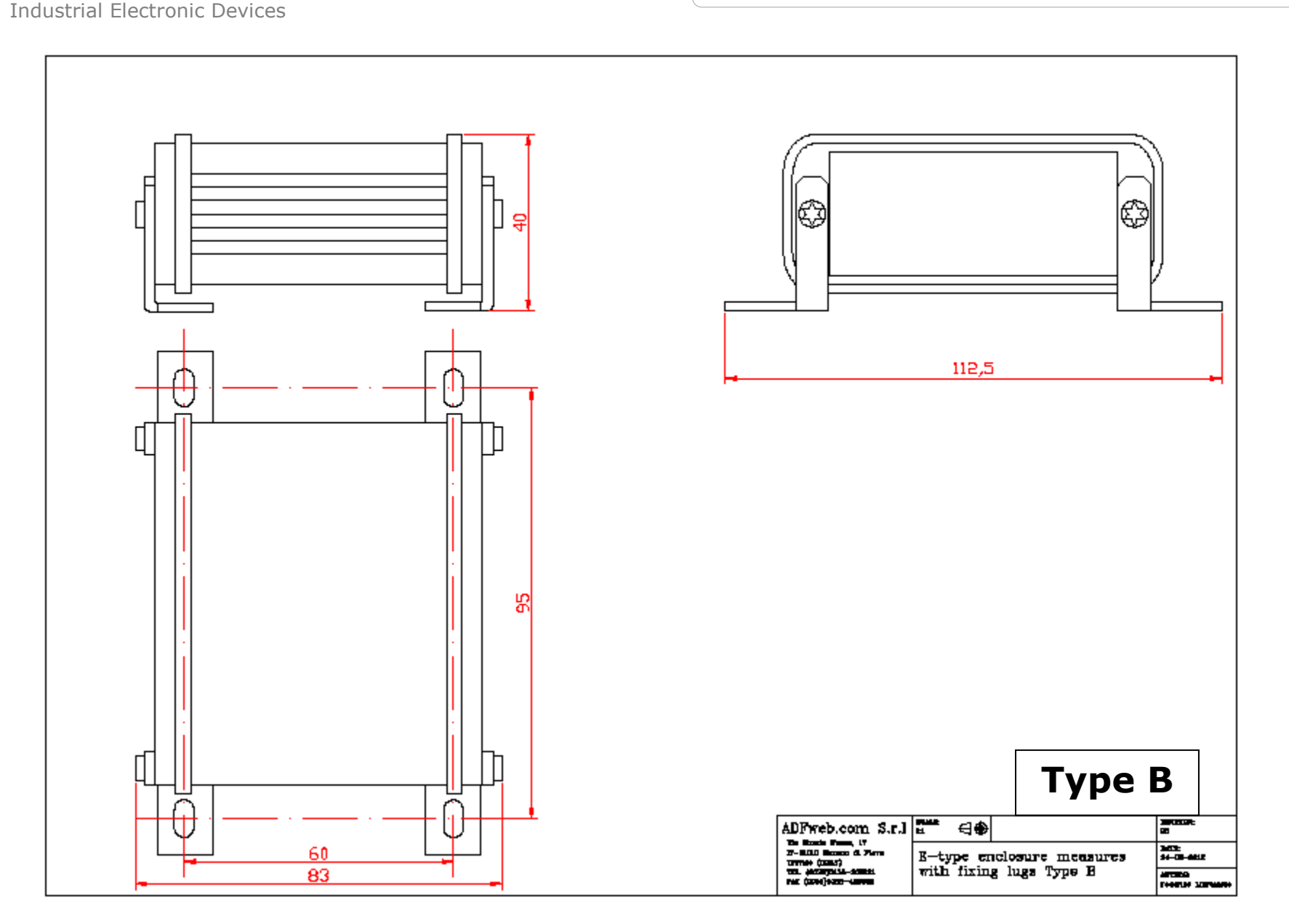

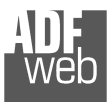

## User Manual **SNMP Agent / CAN - Converter**

Document code: MN67420\_ENG Revision 1.000 Page 30 of 34 Page 30

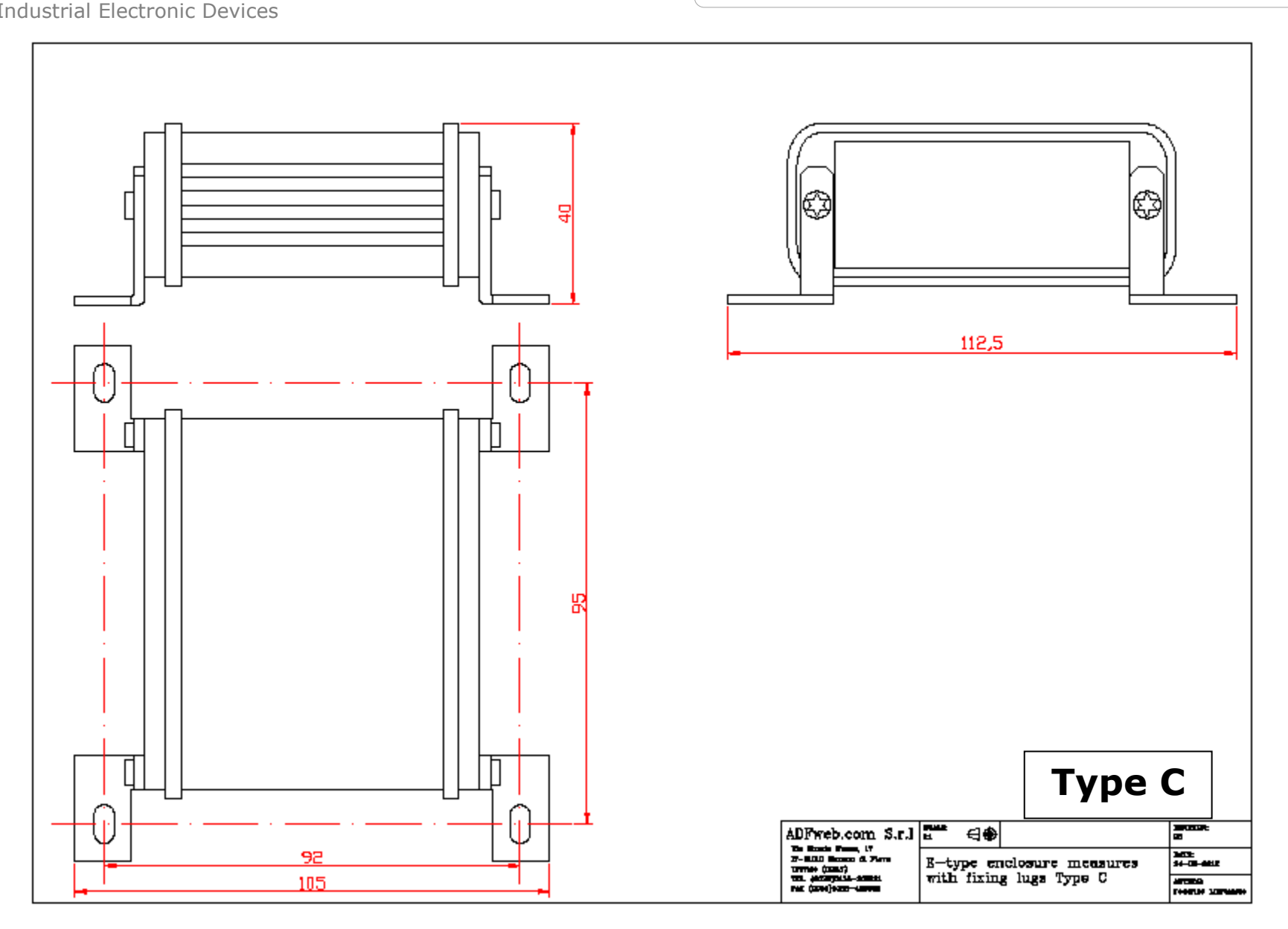

User Manual **SNMP Agent / CAN - Converter**

Document code: MN67420\_ENG Revision 1.000 Page 31 of 34 Page 31

of 34

## **ORDERING INFORMATIONS:**

The ordering part number is formed by a valid combination of the following:

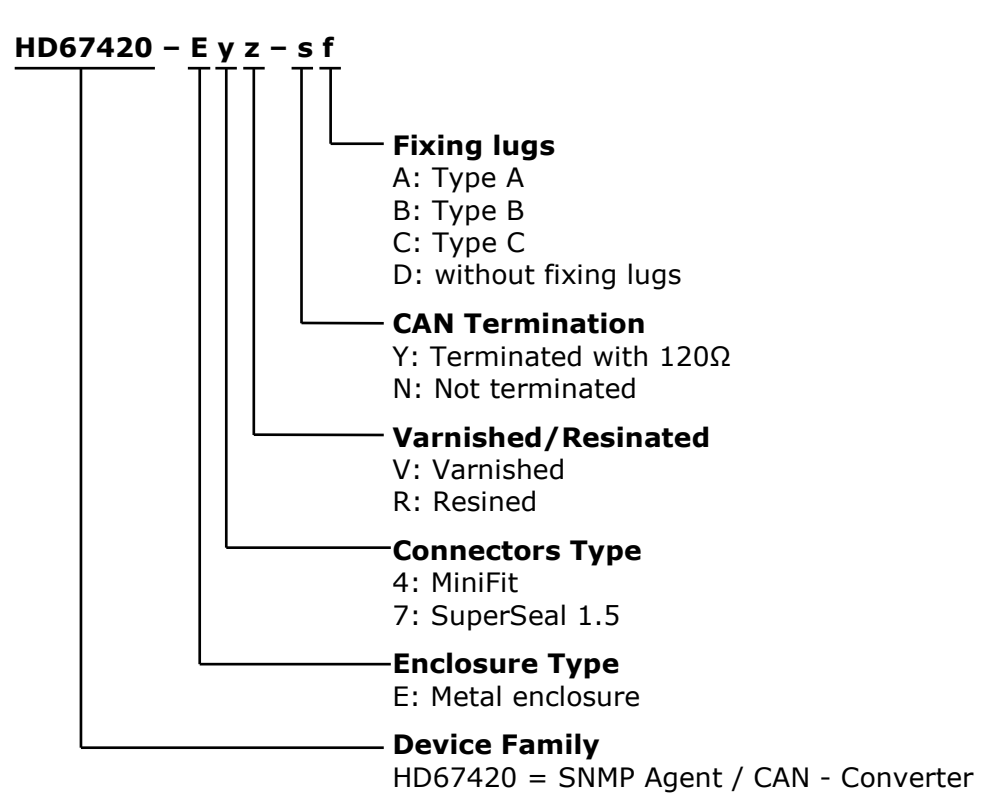

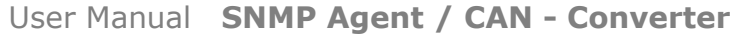

Document code: MN67420\_ENG Revision 1.000 Page 32 of 34 Page 32

of 34

Industrial Electronic Devices

## **ACCESSORIES:**

weh

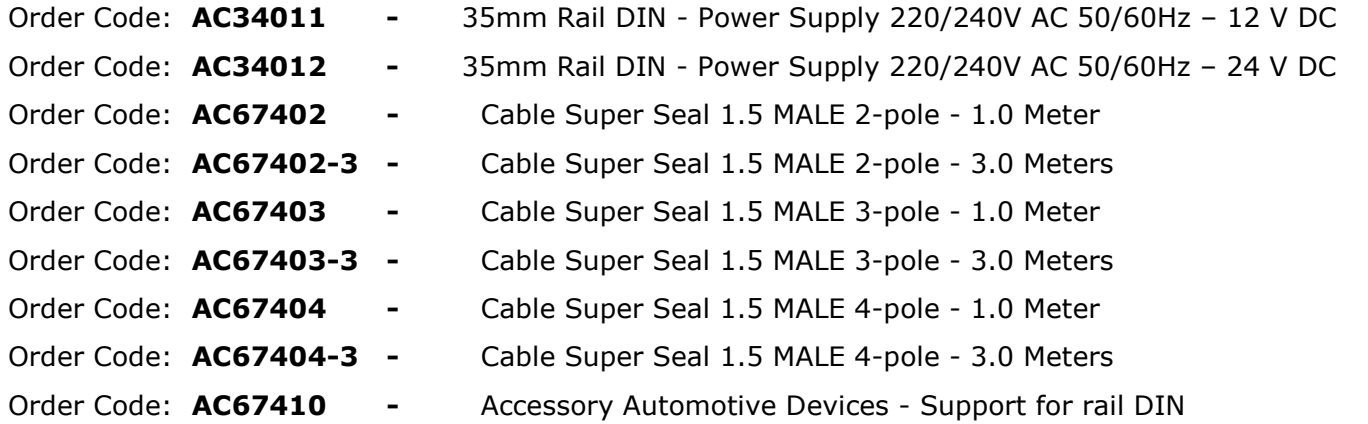

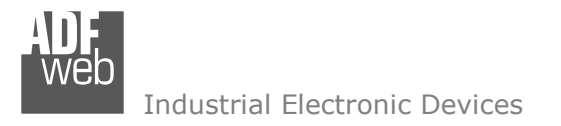

Document code: MN67420\_ENG Revision 1.000 Page 33 of 34 Page 33

of 34

## **DISCLAIMER:**

All technical content within this document can be modified without notice. The content of the document is a under continual renewal. For losses due to fire, earthquake, third party access or other accidents, or intentional or accidental abuse, misuse, or use under abnormal conditions repairs are charged to the user. ADFweb.com S.r.l. will not be liable for accidental loss of use or inability to use this product, such as loss of business income. ADFweb.com S.r.l. shall not be liable for consequences of improper use.

## **OTHER REGULATIONS AND STANDARDS:**

#### **WEEE INFORMATION**

 Disposal of old electrical and electronic equipment (as in the European Union and other European countries with separate collection systems).  $\lambda$ 

This symbol on the product or on its packaging indicates that this product may not be treated as household rubbish. Instead, it should be taken to an applicable collection point for the recycling of electrical and electronic equipment. If the product is disposed correctly, you will help prevent potential negative environmental factors and impact of human health, which could otherwise be caused by inappropriate disposal. The recycling of materials will help to conserve natural resources. For more information about recycling this product, please contact your local city office, your household waste disposal service or the shop where you purchased the product.

#### **RESTRICTION OF HAZARDOUS SUBSTANCES DIRECTIVE**

 $\sim$   $\sim$  The device respects the 2002/95/EC Directive on the restriction of the use of certain hazardous substances in electrical **RoHS** and electronic equipment (commonly referred to as Restriction of Hazardous Substances Directive or RoHS).

**CE MARKING** $\Gamma$   $\Gamma$  The product conforms with the essential requirements of the applicable EC directives.

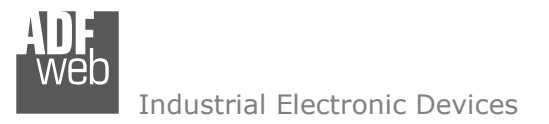

Document code: MN67420 ENG Revision 1.000 Page 34 of 34 Page 34

of 34

## **WARRANTIES AND TECHNICAL SUPPORT:**

For fast and easy technical support for your ADFweb.com SRL products, consult our internet support at www.adfweb.com. Otherwise contact us at the address support@adfweb.com

## **RETURN POLICY:**

If while using your product you have any problem and you wish to exchange or repair it, please do the following:

- Obtain a Product Return Number (PRN) from our internet support at www.adfweb.com. Together with the request, you need to provide detailed information about the problem.
- Send the product to the address provided with the PRN, having prepaid the shipping costs (shipment costs billed to us will not be accepted).

If the product is within the warranty of twelve months, it will be repaired or exchanged and returned within three weeks. If the product is no longer under warranty, you will receive a repair estimate.

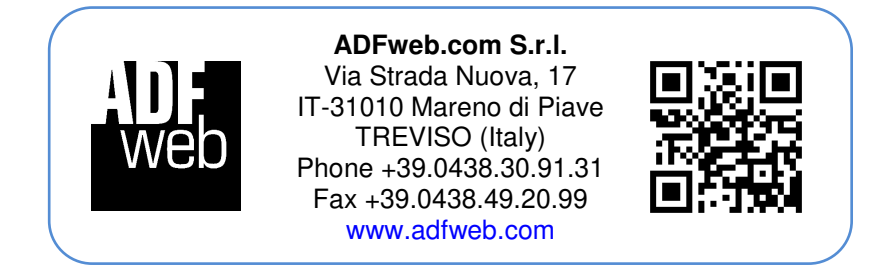